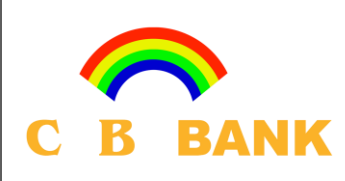

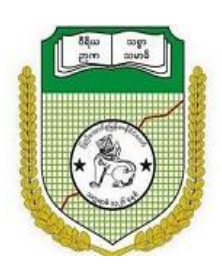

# Student Online Registration & Payment System

**Yangon University of Economics** 

**User Guide** (For Student User)

Version 1.2

## Step 1

Go to this link **"<http://yuecostudentregistration.com/>"** or click the link menu **"Admission"** and **"Registration & Payment"** sub menu on a page from **"https://www.yueco.edu.mm/"**.

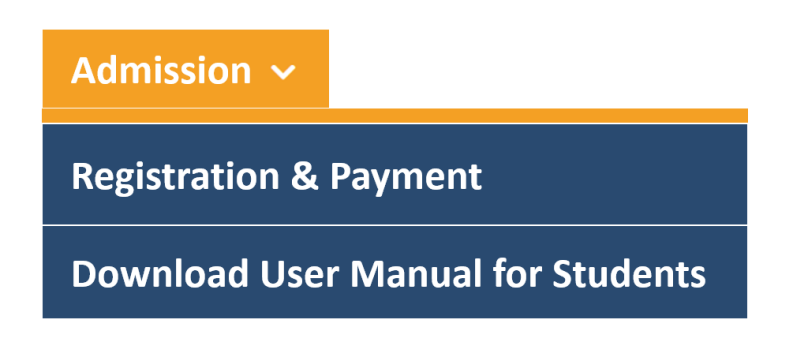

## Step 2

User will see **Home** page of university along with the page links on the navigation: **Home**, **Check Admission**, **Admission List**, **Entrance List, Fees** and **Sign In**.

On the **Entrance List** and **Fees** page, user can check entrance exam dates and fees for each program.

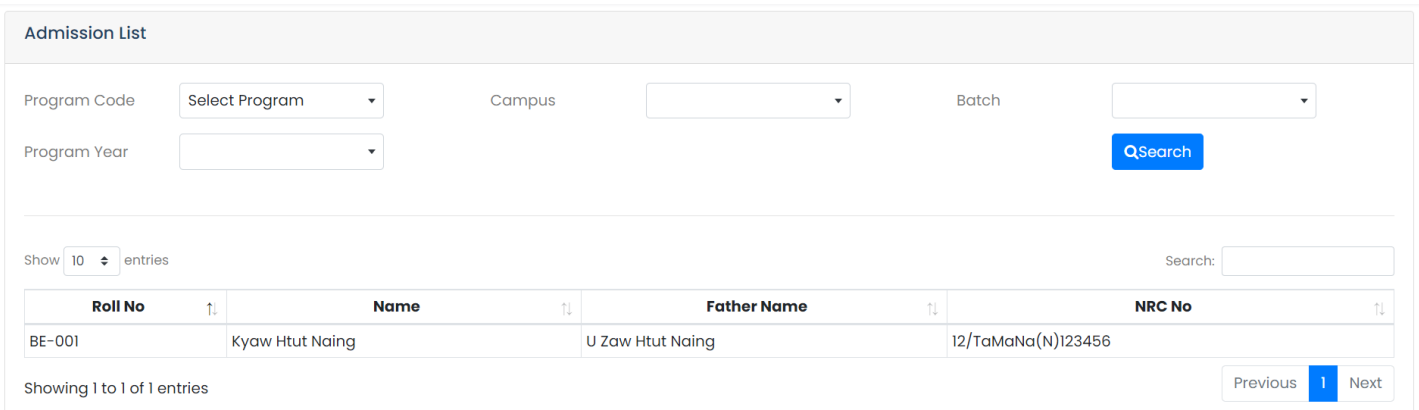

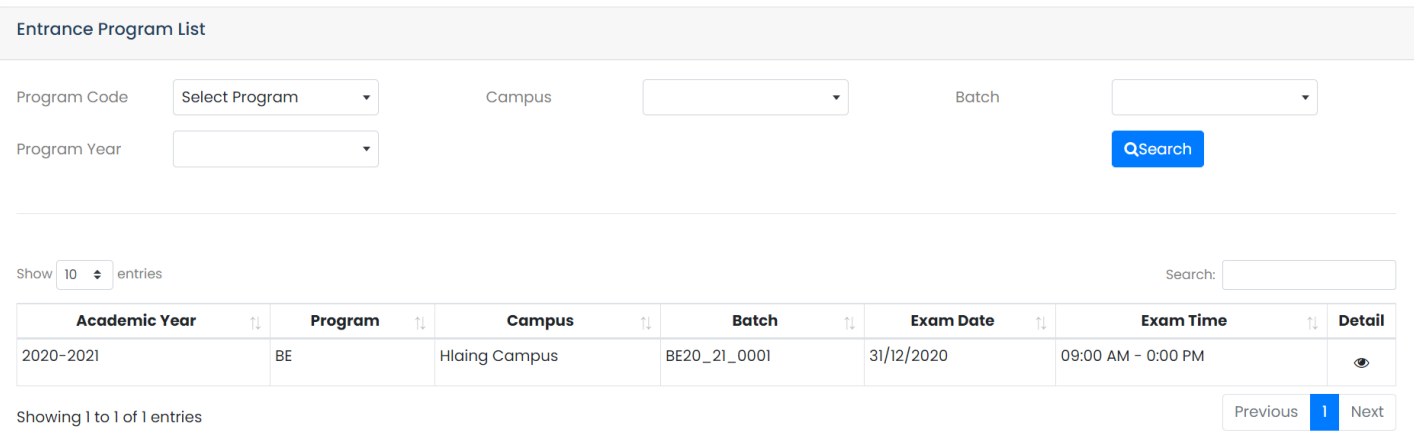

#### Step 3

Click **"Admission"** link on the navigation and check Roll No, Name and NRC in the list. User can filter search with Program Code, Campus, Batch and Program Year.

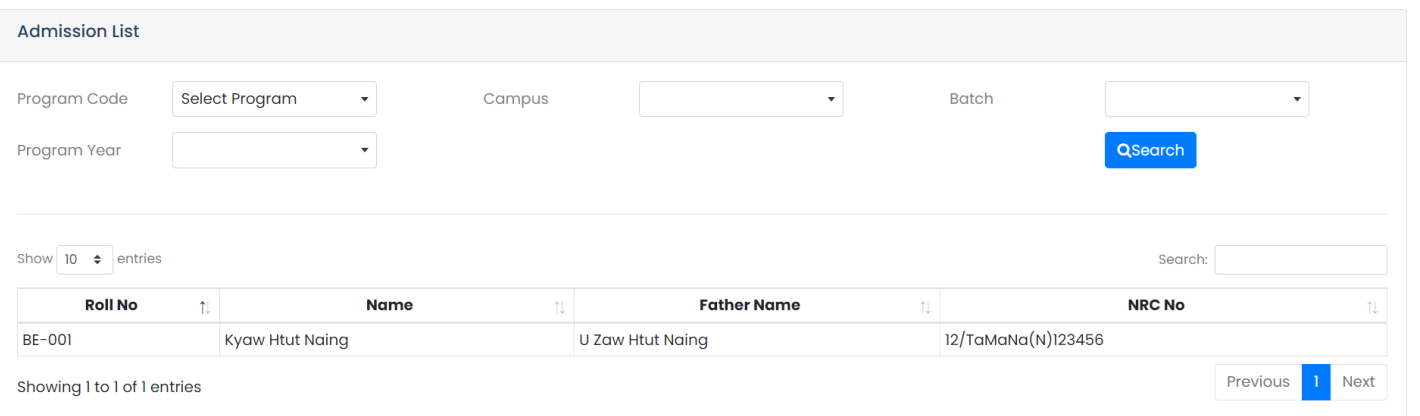

### Step 4

Click **"Check Admission"** link on the navigation, and choose Program, Campus, Batch and Program Year. And then enter Roll No. and Email.

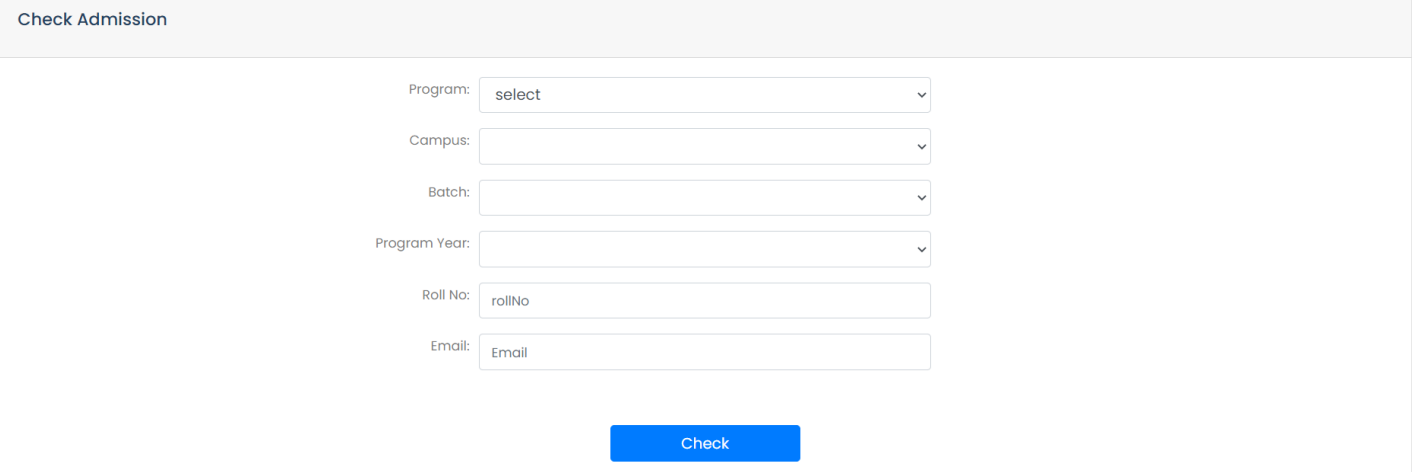

If entered Roll No and Email are registered in the admission list, user will receive an email with the link to register for the program.

#### Step 6

Click **"Register"** link in the received email.

Fill information through wizards in the form and click submit. If user has not opened an account, it can be opened in this form with Username and Password.

## Step 7

If student application process is successful, the system will send email notification for successful application to the student email. And then user can log in to the system with correct username and password.

After login, user will be navigated to **Student Dashboard** page and see their applied program with the status "**Pending**".

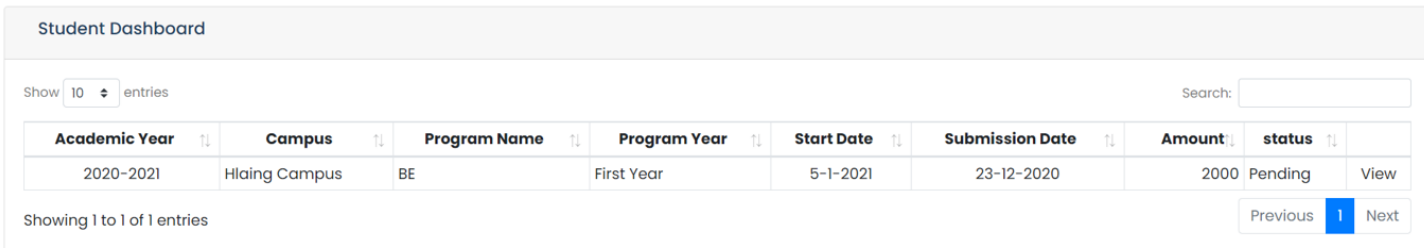

If university holds this application form, the status will change to "**Hold**" and the student can update the Student Application Form. Then **submit** again.

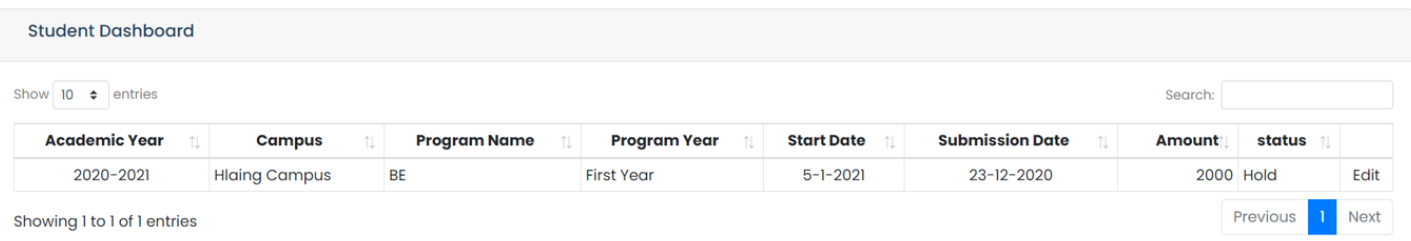

If university approves this application form, the status will change to "**Entrance"** if selected Academic Calendar needs entrance exam or **"Approved"** if no need**.** 

If university rejects this application form, the status will change to "**Reject**".

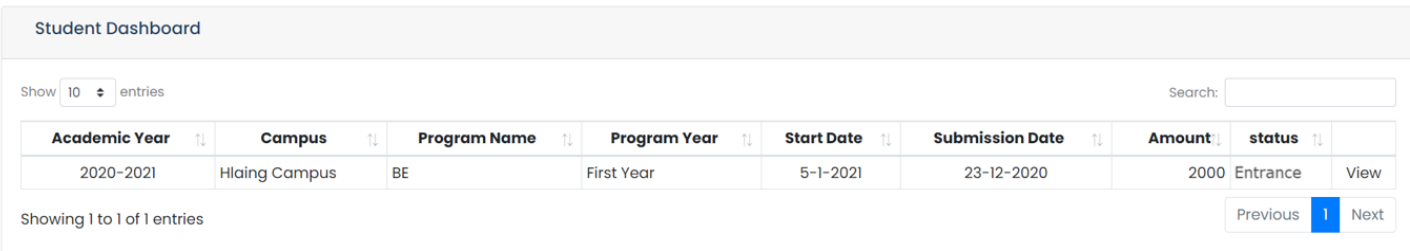

If university enters the **Admission List**, the status will change to "**Admitted**" and the student can make payment.

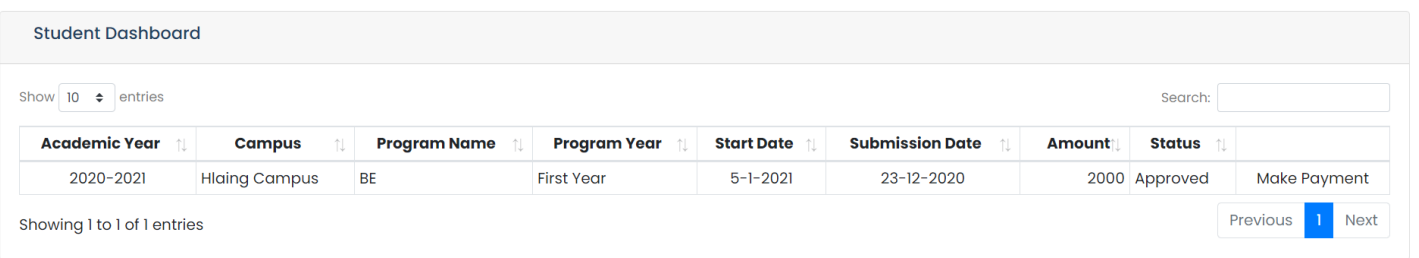

#### Step 8

Make **Online Payment** for school fee with **MPU, VISA/MASTER CARD and CB Pay**.

When user click "**Make Payment"** link from Student Dashboard, display "**Payment Page**". Then click the submit button and user will be redirected to a payment gateway.

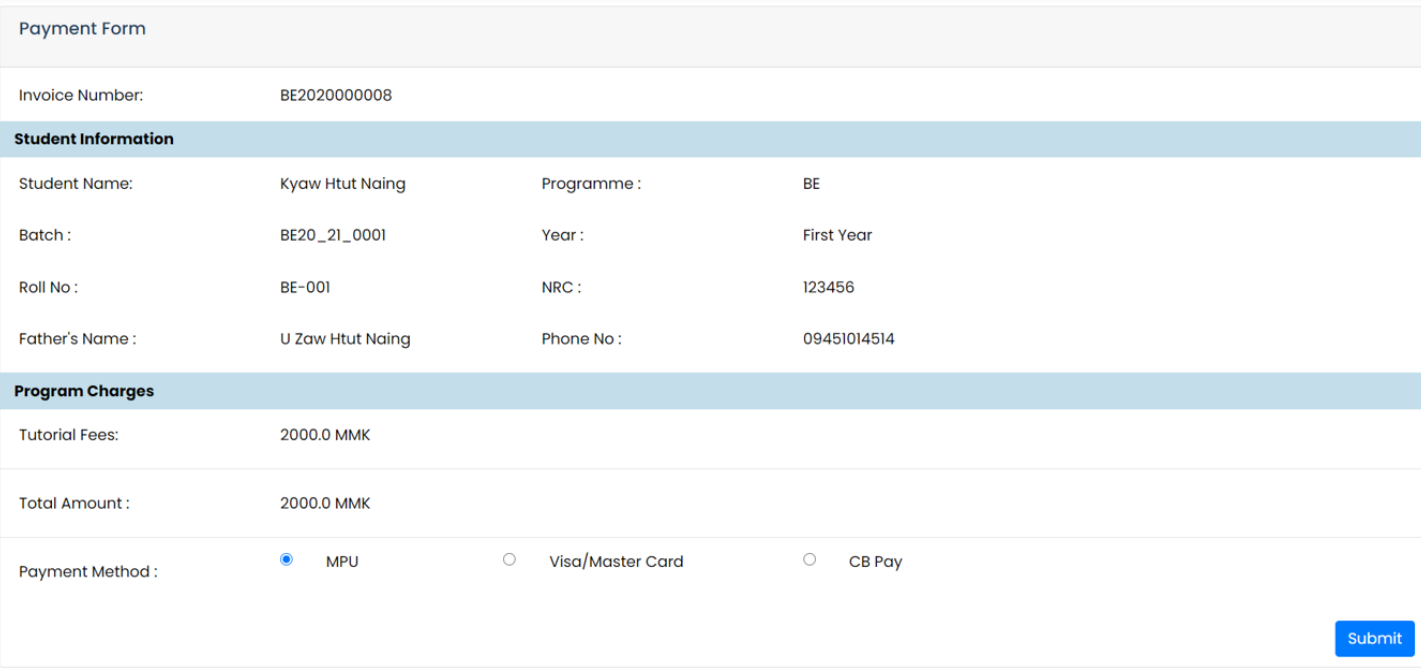

If payment process is successful, display **Receipt** page. The system will change student application status "**Paid**".

The student can always check in their student dashboard for their current application status.